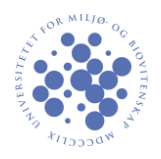

Trykk på windows-knappen og skriv inn nettverk og deilingssenter hvis du har norsk språk på maskinen (skriv network and sharing center hvis du har engelsk språk på maskinen).

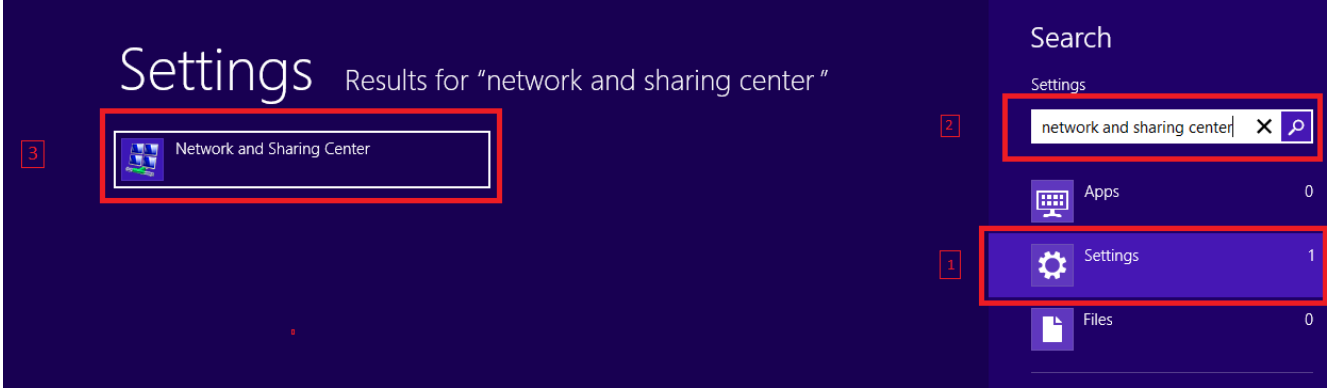

Trykk på valget merket med en rød firkant.

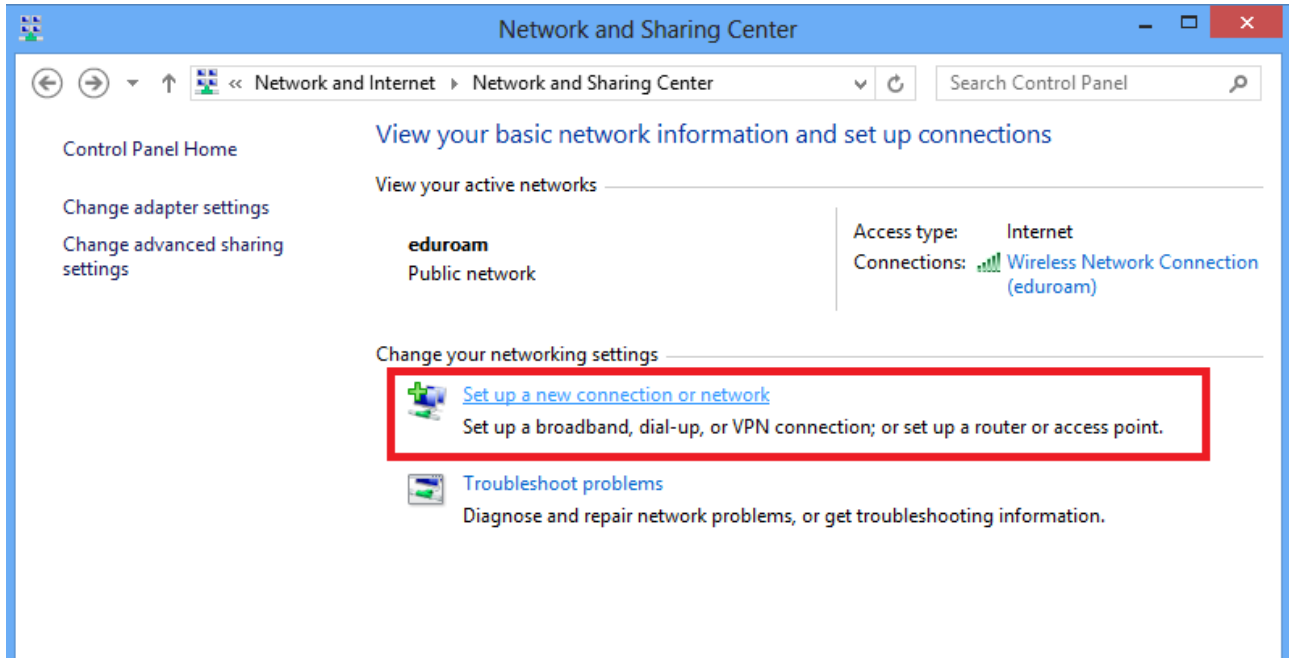

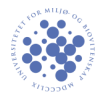

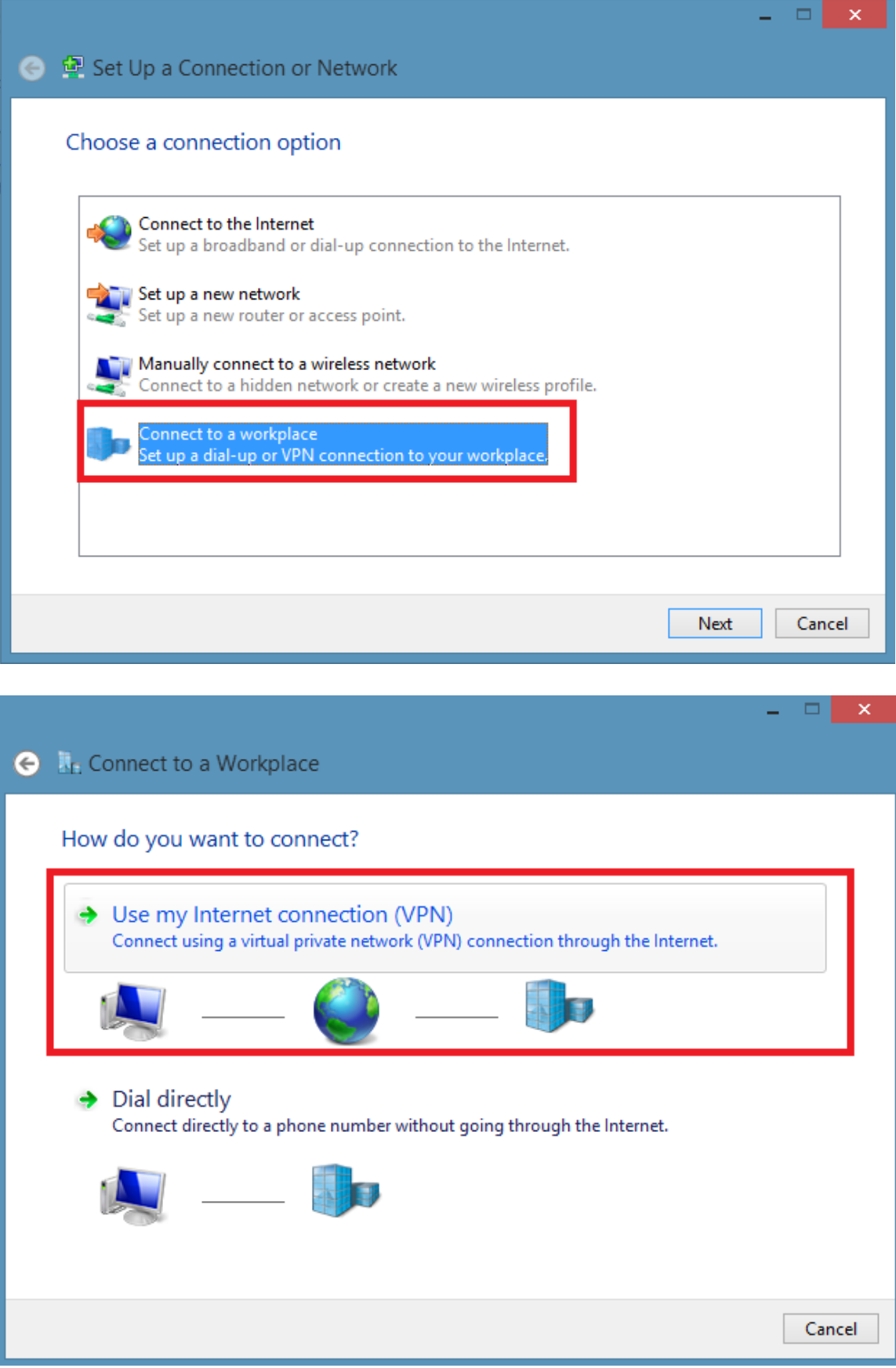

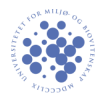

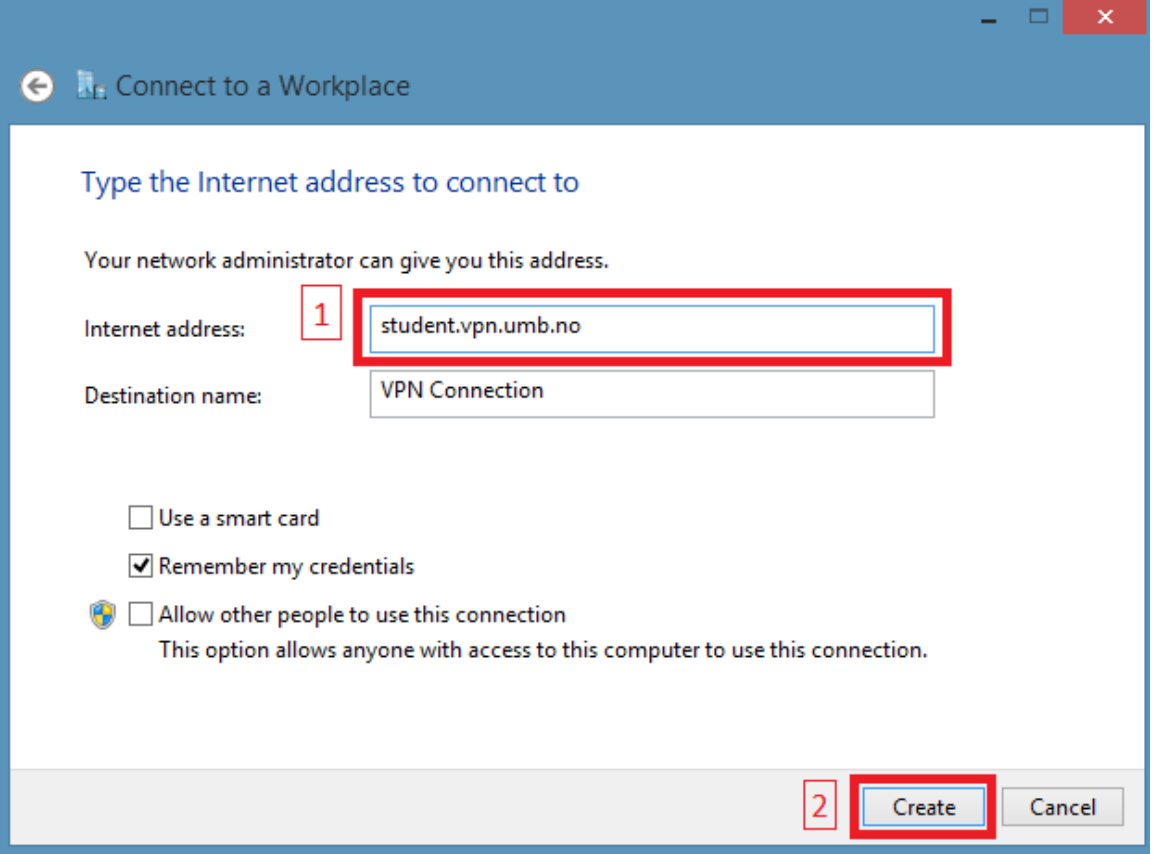

Så finner du «VPN Connection» tilkoblingen du nettopp laget i samme oversikten som du finner trådløse nett. Høyreklikk på den og velg «View connection properties».

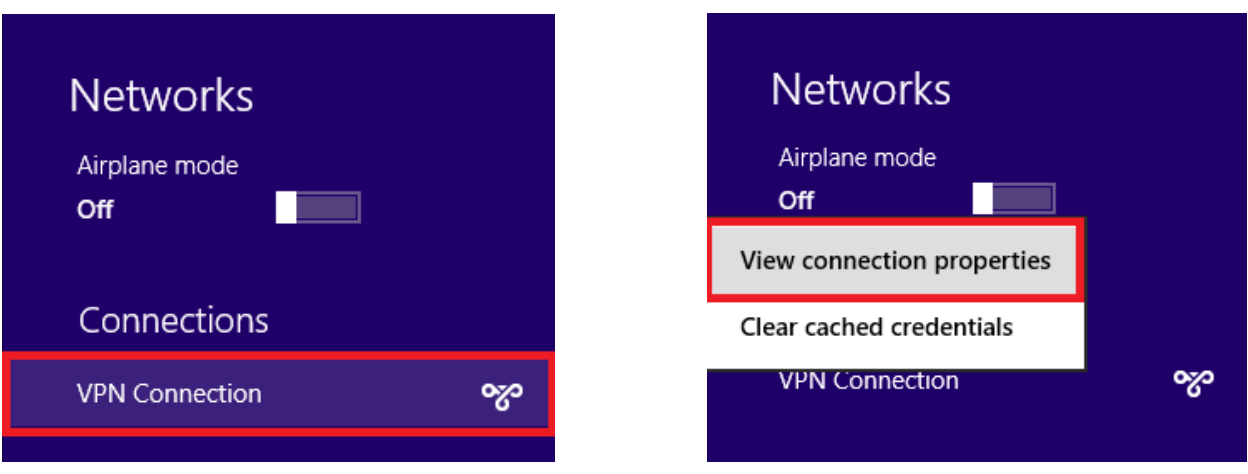

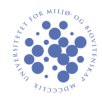

Under security tab'en endrer du følgende:

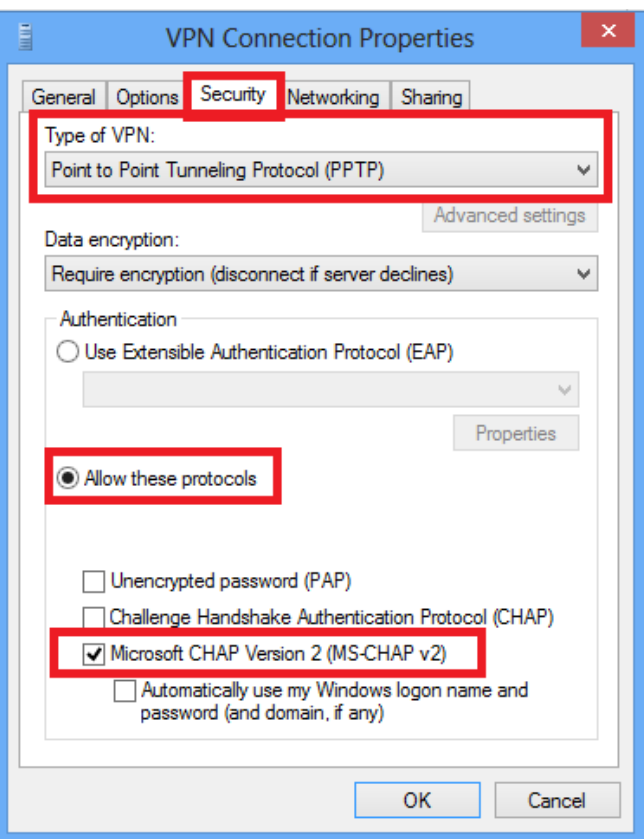

Finn igjen tilkoblingen under trådløse nett og logg inn med *kun* brukernavn og sone 2 passord.

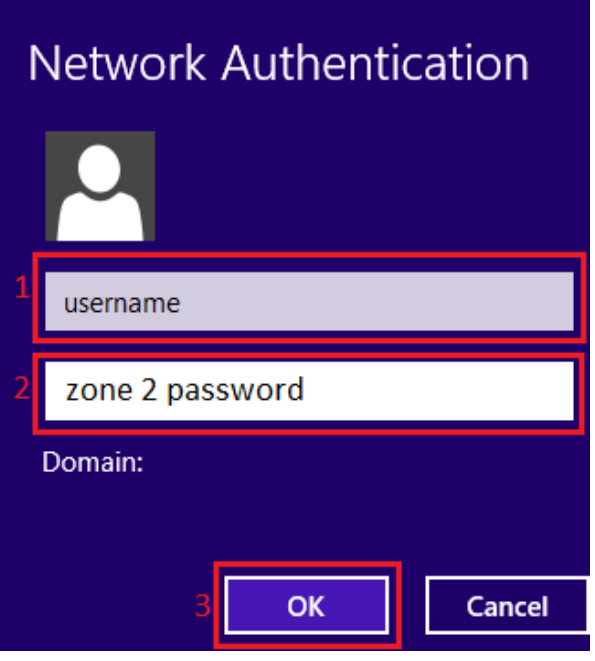